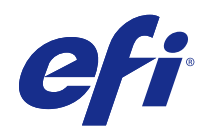

# Ovladač Fiery Driver pro systém Mac OS

© 2014 Electronics For Imaging. Informace obsažené v této publikaci jsou zahrnuty v Právním upozornění pro tento produkt.

## Obsah

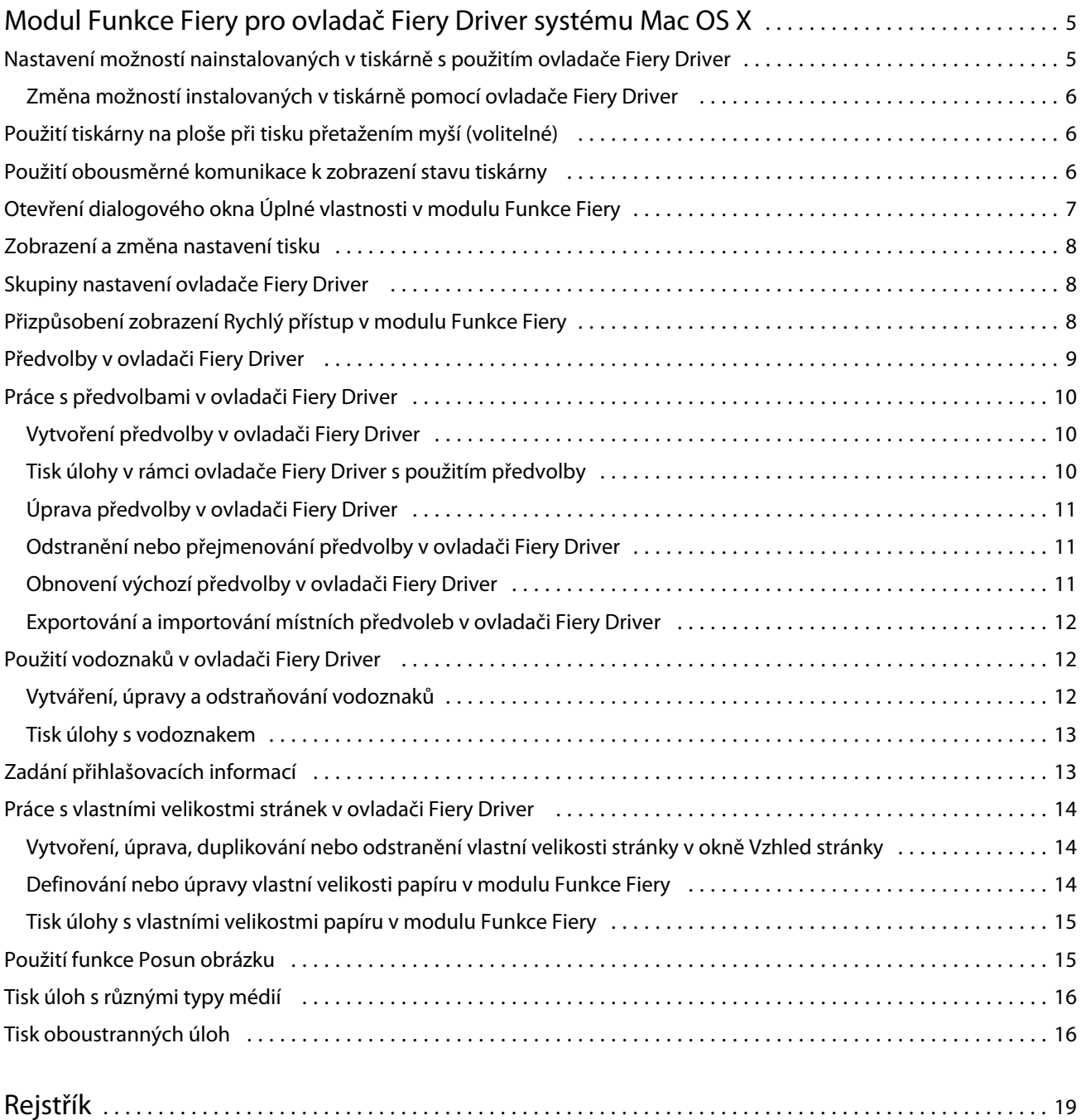

3

Ovladač Fiery Driver pro systém Mac OS Obsah 4

5

## <span id="page-4-0"></span>Modul Funkce Fiery pro ovladač Fiery Driver systému Mac OS X

Modul plug-in Funkce Fiery pro ovladač Fiery Driver systému Mac OS X umožňuje aplikacím odesílat dokumenty k vytištění na Fiery Server.

Při používání modulu Funkce Fiery pamatujte na následující skutečnosti:

- **•** Modul Funkce Fiery poskytuje výchozí nastavení tisku pro většinu aplikací a tiskáren. Toto nastavení můžete snadno změnit, když nainstalujete novou možnost tisku nebo když chcete použít pro určitou funkci konkrétní nastavení.
- **•** Modul Funkce Fiery je přístupný přímo z dialogového okna Tisk systému Mac OS X při tisku úlohy.
- **•** Prostřednictvím možností tisku a příslušných nastavení máte přístup ke speciálním funkcím tiskárny. Možnost Oboustranný tisk například umožňuje určit orientaci vytištěných stránek.
- **•** Při tisku z aplikací, které používají specifické možnosti pro tisk bez okrajů a škálování, doporučujeme definovat tato nastavení možností tisku buď v ovladači Fiery Driver, nebo pomocí příkazu Vzhled stránky příslušné aplikace.

Informace o konkrétních nastaveních tisku v s použitím ovladače Fiery Driver naleznete v příručce *Tisk*, která je součástí sady uživatelské dokumentace.

## Nastavení možností nainstalovaných v tiskárně s použitím ovladače Fiery Driver

V zájmu správného použití možností tisku dané tiskárny a produktu Fiery Server je třeba z vašeho počítače nastavit produkt Fiery Server podle možností nainstalovaných v tiskárně.

Je-li aktivována možnost Obousměrná komunikace, budou potlačena nastavení nainstalovaných možností vytvořená při instalaci ovladače Fiery Driver.

Obousměrná komunikace rovněž umožňuje ovladači Fiery Driver zadávat dotazy na tiskárnu a načítat možnosti, které jsou aktuálně nainstalovány. V ovladači Fiery Driver je uveden seznam nainstalovaných možností na kartě Ovladač v části Možnosti a materiály. V závislosti na těchto možnostech jsou aktivována příslušná nastavení tisku.

Produkt Fiery Server lze konfigurovat ručně. Chcete-li změnit nainstalované možnosti, je třeba použít nástroje pro nastavení tiskárny systému Mac OS.

Při ruční konfiguraci instalovatelných možností nezapomeňte, že nastavení musí odpovídat skutečné konfiguraci tiskárny. Jinak by možnosti tisku zobrazené v okně ovladače Fiery Driver nemusely odpovídat možnostem tisku, které jsou skutečně k dispozici.

6

<span id="page-5-0"></span>Způsob nastavení nainstalovaných možností závisí na používané verzi systému Mac OS:

- **•** V případě systému Mac OS X verze 10.9 a 10.10 použijte možnost Tiskárny a skenery v části Předvolby systému.
- **•** V případě systému Mac OS X verze 10.7 a 10.8 použijte možnost Tisk a skenování v části Předvolby systému.
- **•** V případě systému Mac OS X verze 10.6 použijte možnost Tisk a fax v části Předvolby systému.

#### **Změna možností instalovaných v tiskárně pomocí ovladače Fiery Driver**

Chcete-li upravovat nainstalované možnosti tiskárny, je třeba použít ovladač Fiery Driver.

- **1** Vyberte v nabídce příkaz Apple > Předvolby systému a proveďte jednu z těchto akcí:
	- **•** V případě systému Mac OS X verze 10.9 a 10.10 klikněte na možnost Tiskárny a skenery.
	- **•** V případě systému Mac OS X verze 10.7 a 10.8 klikněte na možnost Tisk a skenování.
	- **•** V případě systému Mac OS X verze 10.6 klikněte na možnost Tisk a fax.
- **2** V seznamu tiskáren klikněte na položku Fiery Server a poté klikněte na možnost Možnosti a materiál.
- **3** Chcete-li změnit instalovatelné možnosti, proveďte jednu z následujících akcí:
	- **•** V případě systému Mac OS X verze 10.9 a 10.10 klikněte na kartu Možnosti.
	- **•** V případě systému Mac OS X verze 10.7 a 10.8 klikněte na kartu Ovladač.
	- **•** V případě systému Mac OS X verze 10.6 klikněte na kartu Ovladač.
- **4** Nastavte možnosti, které jsou v tiskárně nainstalovány.

## Použití tiskárny na ploše při tisku přetažením myší (volitelné)

Funkce tiskárny na ploše může na ploše vytvořit ikonu tiskárny Fiery Server. Soubor lze vytisknout na tiskárně Fiery Server tak, že jej přetáhnete na příslušnou ikonu.

- **1** Vyberte v nabídce příkaz Apple > Předvolby systému a proveďte jednu z těchto akcí:
	- **•** V případě systému Mac OS X verze 10.9 a 10.10 klikněte na možnost Tiskárny a skenery.
	- **•** V případě systému Mac OS X verze 10.7 a 10.8 klikněte na možnost Tisk a skenování.
	- **•** V případě systému Mac OS X verze 10.6 klikněte na možnost Tisk a fax.
- **2** Ze seznamu tiskáren přetáhněte položku Fiery Server myší na plochu.

## Použití obousměrné komunikace k zobrazení stavu tiskárny

Je-li možnost Obousměrná komunikace zapnutá, je možné načítat stav tiskárny a nastavení ColorWise z produktu Fiery Server a zobrazovat je v ovladači Fiery Driver.

7

<span id="page-6-0"></span>Musí být splněny následující podmínky:

- **•** Musí být k dispozici síťové připojení k produktu Fiery Server.
- **•** Produkt Fiery Server musí podporovat nastavení ColorWise.
- **•** Stav tiskárny zahrnuje aktuální úroveň papíru a toneru.

**Poznámka:** Nastavení ColorWise v produktu Fiery Server lze upravovat prostřednictvím možnosti nastavení barev v rámci nástroje Command WorkStation.

Informace o možnostech tisku ColorWise naleznete v rámci sady uživatelské dokumentace v části *Barevný tisk*.

- **1** V aplikaci klikněte na možnost Soubor > Tisk a jako tiskárnu vyberte Fiery Server.
- **2** V rozevíracím seznamu klikněte na možnost Funkce Fiery a poté klikněte na možnost Obousměrná komunikace.

**Poznámka:** V systému Mac OS X verze 10.6 se zobrazí dialogové okno s požadavkem na zadání adresy IP nebo názvu DNS pro funkci Obousměrná komunikace. Pokud je podporován a zapnut protokol Bonjour, automaticky se zobrazí seznam tiskáren s protokolem Bonjour. Pokud se toto dialogové okno nezobrazí automaticky, klikněte na možnost Konfigurovat.

- **3** Proveďte jednu z následujících akcí:
	- **•** Mac OS X verze 10.10: Adresa IP nebo název DNS produktu Fiery Server v poli Adresa tiskárny jsou zadány automaticky a nelze je měnit.
	- **•** Mac OS X verze 10.7, 10.8 a 10.9: Do pole Adresa tiskárny zadejte IP adresu nebo název DNS produktu Fiery Server.
	- **•** Mac OS X verze 10.6: Do pole Adresa tiskárny zadejte adresu IP nebo název DNS produktu Fiery Server nebo v seznamu v dialogovém okně vyberte tiskárnu s protokolem Bonjour a klikněte na tlačítko OK.
- **4** Klikněte na položku Úplné vlastnosti.
- **5** Chcete-li sledovat stav tiskárny, klikněte na ikonu Tiskárna.
- **6** Mac OS X verze 10.6, 10.7, 10.8 a 10.9: Chcete-li aktualizovat stav tiskárny v okně Tiskárna, klikněte na tlačítko Aktualizovat.
	- **•** Papír Zobrazí velikost papíru spolu s názvem zásobníku a procentním podílem zbývajícího papíru v určeném zásobníku.
	- **•** Toner Zobrazí procentní podíl zbývajícího toneru. Procentní podíl je vypočten pouze přibližně a nemusí se shodovat s přesným množstvím zbývajícího toneru.

## Otevření dialogového okna Úplné vlastnosti v modulu Funkce Fiery

Prostřednictvím dialogového okna Úplné vlastnosti lze nastavovat řadu možností, jako jsou vodoznaky a předvolby, a definovat vlastní velikosti stránek.

- **1** V aplikaci klikněte na možnost Soubor > Tisk a jako tiskárnu nastavte položku Fiery Server.
- **2** V rozevíracím seznamu klikněte na položku Funkce Fiery.
- **3** Klikněte na položku Úplné vlastnosti.

## <span id="page-7-0"></span>Zobrazení a změna nastavení tisku

Modul Funkce Fiery obsahuje nejčastěji používaná nastavení specifická pro danou tiskárnu. Modul Funkce Fiery seskupuje nastavení tisku na kartách, jejichž zobrazení závisí na konkrétní tiskárně.

Určíte-li výchozí nastavení, tisková úloha se vytiskne s použitím nastavení zadaného při instalaci, neboli výchozího nastavení tiskárny.

**Poznámka:** Některé nástroje, například Command WorkStation, mohou potlačit nastavení tisku pro příslušnou úlohu. (Informace naleznete v *nápovědě k nástroji Command WorkStation*.)

- **1** Otevřete dialogové okno Úplné vlastnosti. (Viz [Otevření dialogového okna Úplné vlastnosti v modulu Funkce](#page-6-0) [Fiery](#page-6-0) na straně 7.)
- **2** Vyberte požadovaná nastavení tisku pro příslušnou úlohu.

## Skupiny nastavení ovladače Fiery Driver

Nastavení tisku v ovladači Fiery Driver jsou pro usnadnění použití seskupena do kategorií. Každá skupina nebo karta obsahuje nastavení, které spolu souvisejí nebo se navzájem doplňují.

- **•** Rychlý přístup Kopie vybraných nastavení z ostatních karet. Tuto kartu lze přizpůsobit, je tedy možné přidávat na ni nejčastěji používaná nastavení možností úlohy nebo je odebírat. Karta Rychlý přístup umožňuje rychle změnit často používané možnosti tisku, aniž by bylo nutné procházet všechny karty s vlastnostmi úlohy.
- **•** Informace o úloze Všechny informace o úloze, včetně údajů o uživateli, které mohou být požadovány pro ověření uživatele, zabezpečený tisk, zpracování úloh a server dokumentů.
- **•** Média Atributy a zdroje papíru pro tisk a vkládání.
- **•** Rozložení Definice vyřazování tiskové úlohy a zpracování brožur na médiu či listu s výjimkou umístění sloužícího ke kompenzaci možností dokončování, například Zarovnání zásobníků.
- **•** Barva Nastavení barev a funkce umělecké grafiky (je-li tato možnost zapnuta). Při připojení k černobílé tiskárně se tato karta nezobrazí.
- **•** Obrázek Veškerá nastavení části Kvalita obrázku podporovaná připojeným produktem Fiery Server a tiskárnou.
- **•** Dokončování Možnosti tisku související pouze s vybavením tiskárny pro dokončování a také posun obrazu za účelem kompenzace možností dokončování. Tyto možnosti potlačují nastavení v části Nastavení tiskárny produktu Fiery Server, lze je však změnit prostřednictvím nástroje Command WorkStation.
- **•** VDP Veškerá nastavení VDP (Tisk proměnných dat), jako je například FreeForm a upřesňující nastavení VDP.
- **•** Razítkování Všechny možnosti razítkování, které umožňují přidat nebo skrýt či odebrat jakýkoli obraz v dané úloze. Zahrnuje rovněž vlastnosti vodoznaku, které definují jeho umístění a styl.

**Poznámka:** Může se stát, že karta Razítkování nebude podporována pro všechny produkty Fiery Server.

**•** Tiskárna – Informace o stavu tiskárny včetně aktuální úrovně papíru a toneru.

**Poznámka:** Pro tiskárnu musí být zapnuta možnost Obousměrná komunikace, jinak se informace na kartě Tiskárna nebudou aktualizovat.

8

## <span id="page-8-0"></span>Přizpůsobení zobrazení Rychlý přístup v modulu Funkce Fiery

Zobrazení Rychlý přístup je součástí modulu Funkce Fiery. Lze je přizpůsobit často používanými možnostmi tisku. Tímto způsobem ušetříte čas, protože při nastavování možností, které jste umístili do části Rychlý přístup, nebude třeba otevírat žádné další karty možností tisku.

Pokud určitou možnost tisku umístíte do zobrazení Rychlý přístup, bude se i nadále zobrazovat na původní kartě možností tisku. K nastavení možnosti pak můžete použít obě umístění.

Zobrazení Rychlý přístup nepodporuje některé možnosti tisku, například Základní nastavení či Expertní nastavení na kartě Barva nebo položka Smíšená média na kartě Média, jež po výběru otevřou nové okno.

Všechny možnosti tisku v podokně Rychlý přístup leží mimo Vlastnosti úlohy tiskového ovladače. Vyberete-li je, budou jimi potlačeny veškeré předvolby, které jsou již vybrány. Pokud použijete předvolbu a v podokně Rychlý přístup jste změnili některá nastavení (vyjma počtu kopií), bude pole s názvem předvolby prázdné.

- **1** V aplikaci klikněte na možnost Soubor > Tisk a jako tiskárnu vyberte kliknutím položku Fiery Server.
- **2** V rozevíracím seznamu klikněte na položku Funkce Fiery.
- **3** Po kliknutí na možnost Přizpůsobit lze nastavit možnosti zobrazené v podokně Rychlý přístup.
- **4** Chcete-li zkratku přidat nebo odebrat, vyberte ji a přesuňte ji ze seznamu Dostupné zkratky do seznamu Aktuální zkratky nebo naopak.

**Poznámka:** Zobrazení Rychlý přístup nemůže být prázdné. Pokud ze zobrazení Rychlý přístup odeberete všechny možnosti, obnoví se původní skupina možností.

**5** Kliknutím na tlačítko OK uložte provedené změny.

**Poznámka:** V ovladačích tiskáren systému Mac OS X verze 10.7 nebo novějších se tlačítko Konfigurovat pro obousměrnou komunikaci nezobrazuje.

## Předvolby v ovladači Fiery Driver

Předvolba je kolekce nastavení tisku v ovladači Fiery Driver, kterou lze použít jako celek a poté případně upravit jednotlivá nastavení.

Můžete vybrat předvolbu úlohy v seznamu Předvolby nebo vytvořit novou předvolbu na základě aktuálních možností nastavených v ovladači Fiery Driver. Pokud úloha aktuálně nepoužívá předvolbu, je pole předvolby prázdné a v poli Předvolby se nezobrazuje žádný text. Všechny vlastnosti zobrazují počáteční výchozí nastavení. Je-li vybrána předvolba úlohy, jsou všechna nastavení aktualizována tak, aby odpovídala příslušné uložené předvolbě. Pokud změníte libovolné nastavení tisku, seznam Předvolby bude znovu prázdný.

9

<span id="page-9-0"></span>K dispozici jsou dva typy předvoleb úloh:

**•** Místní předvolby – Jsou uloženy v místním počítači uživatele.

Položky Místní předvolby jsou k dispozici v seznamu Předvolby při každém přístupu k produktu Fiery Server. Zůstanou uloženy na místním pevném disku, dokud je neodstraníte.

**•** Předvolby serveru – Jsou uloženy v produktu Fiery Server prostřednictvím nástroje Command WorkStation a sdíleny s ostatními uživateli produktu Fiery Server. Publikované položky Předvolby serveru jsou uvedeny v seznamu Předvolby.

Pokud použijete položku Předvolba serveru pro úlohu, stanou se nastavení předvolby součástí této úlohy a zůstanou v úloze zachována, dokud je neupravíte.

Položku Předvolba serveru nelze upravovat v ovladači Fiery Driver. Pokud položka Předvolba serveru uzamkla nastavení tisku, lze je potlačit v ovladači Fiery Driver poté, co je vyberete pro příslušnou úlohu. V případě potlačení bude pole Předvolby prázdné. (Informace naleznete v *nápovědě k aplikaci Command WorkStation*.)

## Práce s předvolbami v ovladači Fiery Driver

Předvolby lze vytvářet, upravovat, přejmenovávat, odstraňovat, importovat či exportovat. Můžete rovněž obnovit výchozí nastavení předvolby.

**Poznámka:** Soubor Presets má formát .sav nebo .xml. V případě formátu .sav je každá předvolba samostatným souborem. V případě formátu .xml jsou všechny předvolby uloženy v jediném souboru. Soubor Presets je vytvořen pro konkrétního uživatele.

#### **Vytvoření předvolby v ovladači Fiery Driver**

Můžete vytvořit předvolbu obsahující běžně používaná nastavení tisku.

Předvolba je uložena v lokálním počítači a nelze ji sdílet s ostatními uživateli.

- **1** Otevřete dialogové okno Úplné vlastnosti. (Viz [Otevření dialogového okna Úplné vlastnosti v modulu Funkce](#page-6-0) [Fiery](#page-6-0) na straně 7.)
- **2** Určete nastavení tisku podle svých požadavků.
- **3** V seznamu Předvolby vyberte možnost Uložit předvolbu.
- **4** Zadejte popisný název předvolby a klikněte na tlačítko Uložit.

#### **Tisk úlohy v rámci ovladače Fiery Driver s použitím předvolby**

V dialogovém okně Úplné vlastnosti modulu Funkce Fiery je uvedeno, které předvolby jsou případně k dispozici pro všechny tiskové úlohy.

Určíte-li pro úlohu položku Místní předvolba nebo Předvolba serveru, stanou se nastavení příslušné předvolby součástí úlohy a zůstanou tak, dokud je neupravíte.

<span id="page-10-0"></span>Některé aplikace, například Text Editor, při každém tisku úlohy obnovují výchozí hodnoty nastavení a otevírají okno ovladače Fiery Driver.

**Poznámka:** Funkce Předvolba, která se zobrazuje v dialogovém okně Tisk aplikace (poskytovaném systémem Mac OS), používá stejnou předvolbu, dokud ji nezměníte, a to bez ohledu na použitou aplikaci.

**Poznámka:** Sdílet předvolby mezi různými produkty Fiery Server nelze.

- **1** Otevřete dialogové okno Úplné vlastnosti. (Viz [Otevření dialogového okna Úplné vlastnosti v modulu Funkce](#page-6-0) [Fiery](#page-6-0) na straně 7.)
- **2** V seznamu Předvolby vyberte požadovanou předvolbu.

**Poznámka:** Použijete-li pro úlohu položku Místní předvolba, stane se součástí úlohy, název předvolby však zachován nezůstane. Je-li pro úlohu použita položka Předvolba serveru, stane se součástí úlohy spolu s názvem použité položky Předvolba serveru.

#### **Úprava předvolby v ovladači Fiery Driver**

Předvolba obsahuje většinu nastavení tisku, která jsou k dispozici v okně Úplné vlastnosti programu Funkce Fiery. Po výběru předvolby můžete změnit nastavení v okně Předvolby tisku, tím však název předvolby z pole Předvolby zmizí.

- **1** Otevřete dialogové okno Úplné vlastnosti. (Viz [Otevření dialogového okna Úplné vlastnosti v modulu Funkce](#page-6-0) [Fiery](#page-6-0) na straně 7.)
- **2** V seznamu Předvolby vyberte předvolbu, kterou chcete upravit, a změňte nastavení tisku.
- **3** V seznamu Předvolby vyberte možnost Uložit předvolbu.
- **4** Zadejte stejný název předvolby a klikněte na tlačítko Uložit.

#### **Odstranění nebo přejmenování předvolby v ovladači Fiery Driver**

Předvolbu můžete odstranit nebo přejmenovat prostřednictvím funkce Správa místních předvoleb v ovladači Fiery Driver.

**Poznámka:** Chcete-li předvolbu odstranit, nesmí být používána.

- **1** Otevřete dialogové okno Úplné vlastnosti. (Viz [Otevření dialogového okna Úplné vlastnosti v modulu Funkce](#page-6-0) [Fiery](#page-6-0) na straně 7.)
- **2** V seznamu Předvolby vyberte možnost Správa místních předvoleb.
- **3** Vyberte požadovanou předvolbu a proveďte jednu z těchto akcí:
	- **•** Chcete-li předvolbu odstranit, klikněte na možnost Odstranit.
	- **•** Chcete-li předvolbu přejmenovat, klikněte na možnost Přejmenovat, zadejte pro předvolbu popisný název a poté klikněte na možnost Uložit.

#### <span id="page-11-0"></span>**Obnovení výchozí předvolby v ovladači Fiery Driver**

Použitím výchozí předvolby pro úlohu můžete obnovit výchozí nastavení možností tisku.

- **1** Otevřete dialogové okno Úplné vlastnosti. (Viz [Otevření dialogového okna Úplné vlastnosti v modulu Funkce](#page-6-0) [Fiery](#page-6-0) na straně 7.)
- **2** V seznamu Předvolby vyberte možnost Výchozí nastavení tiskárny.
- **3** Klikněte na tlačítko OK v dialogovém okně Předvolby tisku.

#### **Exportování a importování místních předvoleb v ovladači Fiery Driver**

Místní předvolby lze exportovat nebo importovat v okně Správa místních předvoleb.

**Poznámka:** Exportovat a importovat předvolby lze pouze v systému Mac OS X verze 10.6. V systému Mac OS X od verze 10.7 výše tato funkce není k dispozici.

- **1** Otevřete dialogové okno Úplné vlastnosti. (Viz [Otevření dialogového okna Úplné vlastnosti v modulu Funkce](#page-6-0) [Fiery](#page-6-0) na straně 7.)
- **2** V seznamu Předvolby vyberte možnost Správa místních předvoleb.
- **3** Vyberte jednu z těchto akcí:
	- **•** Možnost Importovat vše importuje dříve vytvořené a uložené předvolby ze souboru předvoleb. V případě importování souboru Místní předvolby je předvolba se stejným názvem nahrazena, existuje-li. Duplicitní názvy předvoleb nelze zachovat. Pokud existující položka Místní předvolba nebyla dříve exportována, nebude nahrazena.
	- **•** Možnost Exportovat vše exportuje všechny předvolby do jednoho souboru (Presets.xml), který je vytvořen pro konkrétního uživatele.
- **4** Přejděte do umístění pro uložení nebo načtení souboru Presets.xml.
- **5** Klikněte na možnost Uložit nebo Otevřít.

## Použití vodoznaků v ovladači Fiery Driver

Funkce Vodoznak ovladače Fiery Driver umožňuje tisknout text přes první stránku nebo každou stránku dokumentu (nezávisle na textu poskytnutém tiskovou aplikací).

Definice vodoznaků můžete vytvořit, uložit a používat pro všechny tiskárny Fiery Server a všechny dokumenty. Nastavení vodoznaku je rovněž možné zadat při tisku dokumentu.

**Poznámka:** Některé aplikace nepodporují tisk vodoznaků. Ve vodoznacích rovněž nelze použít některá písma, například určitá japonská a čínská písma.

#### <span id="page-12-0"></span>**Vytváření, úpravy a odstraňování vodoznaků**

Vodoznaky lze vytvářet, upravovat a odstraňovat. Můžete nastavit vlastnosti vodoznaku.

V poli náhledu je zobrazena miniatura stránky s textem vodoznaku, včetně naklonění a umístění na stránce.

Náhled zobrazuje skutečný text, nezobrazuje však některé písma. Náhled se nemění s každou změnou písma a zobrazují se v něm pouze písma podporovaná příslušným operačním systémem, nikoli písma nainstalovaná v produktu Fiery Server.

- **1** Otevřete dialogové okno Úplné vlastnosti. (Viz [Otevření dialogového okna Úplné vlastnosti v modulu Funkce](#page-6-0) [Fiery](#page-6-0) na straně 7.)
- **2** Klikněte na ikonu Razítkování.
- **3** Proveďte jednu z následujících akcí:
	- **•** Chcete-li vytvořit vlastní vodoznak, klikněte na možnost Nový.
	- **•** Chcete-li upravit standardní vodoznak, vyberte jej z rozevírací nabídky a klikněte na možnost Upravit.
	- **•** Chcete-li vodoznak odebrat ze seznamu, vyberte jej v rozevírací nabídce, klikněte na možnost Odstranit a poté klikněte na možnost Ano.
- **4** Chcete-li vytvořit nový vodoznak nebo upravit existující, proveďte tyto akce:
	- **•** Určete text, písmo a velikost. (Styl textu je součástí výběru písma.)
	- **•** V oblasti Úhel určete naklonění vodoznaku, a to zadáním počtu stupňů, o který má být natočen, nebo tažením rohu vodoznaku pomocí myši.
	- **•** V oblasti Poloha určete relativní umístění vodoznaku vzhledem ke středu stránky. Vodoznak můžete umístit automaticky na střed nebo můžete zadat hodnoty pro vodorovnou a svislou polohu středu vodoznaku vzhledem ke středu stránky. (Střed vodoznaku lze rovněž přetáhnout pomocí myši.)
	- **•** Nastavte pro vodoznak barvu nebo odstín šedé.

V případě barevných tiskáren zadejte hodnoty v oblasti Barva. V případě černobílých tiskáren zadejte hodnoty jako procentní podíl šedé v oblasti Tmavost.

#### **Tisk úlohy s vodoznakem**

Vodoznaky jsou specifické pro jednotlivé tiskárny. Můžete nastavit vodoznak, který má být vytištěn přes první stránku nebo každou stránku dokumentu. Pokud neurčíte, že se vodoznak má tisknout pouze na první stránce, bude vytištěn na každé stránce dokumentu.

- **1** Otevřete dialogové okno Úplné vlastnosti. (Viz [Otevření dialogového okna Úplné vlastnosti v modulu Funkce](#page-6-0) [Fiery](#page-6-0) na straně 7.)
- **2** Klikněte na ikonu Razítkování.
- **3** V nabídce Vodoznak vyberte požadovaný vodoznak.
- **4** V oblasti Tisknout vodoznak určete, zda má být vodoznak vytištěn pouze na první stránce.
- **5** Určete požadovaná nastavení tisku a poté dokument vytiskněte.

## <span id="page-13-0"></span>Zadání přihlašovacích informací

Pokud produkt Fiery Server vyžaduje před tiskem ověření uživatele, musíte při tisku zadat uživatelské jméno a heslo.

- **1** Otevřete dialogové okno Úplné vlastnosti. (Viz [Otevření dialogového okna Úplné vlastnosti v modulu Funkce](#page-6-0) [Fiery](#page-6-0) na straně 7.)
- **2** Klikněte na ikonu Informace o úloze a rozbalte část Ověření uživatele.
- **3** Do příslušných polí zadejte své uživatelské jméno a heslo.
- **4** Určete požadovaná nastavení tisku a poté dokument vytiskněte.

## Práce s vlastními velikostmi stránek v ovladači Fiery Driver

Nastavením vlastní velikosti stránky lze definovat rozměry vytištěné stránky. Po určení vlastní velikosti stránky lze zadané nastavení používat v určité aplikaci, aniž byste je museli při každém tisku znovu zadávat.

U vlastních velikostí stránek hodnota Šířka odpovídá kratší straně a hodnota Výška odpovídá delší straně zpracovávané úlohy. Vlastní velikost stránky vždy nastavujte tímto způsobem, bez ohledu na nastavení orientace v aplikaci.

#### **Vytvoření, úprava, duplikování nebo odstranění vlastní velikosti stránky v okně Vzhled stránky**

V okně Vzhled stránky můžete vytvořit, upravovat, duplikovat nebo odstranit vlastní velikost stránky. Nastavením vlastní velikosti stránky lze definovat rozměry a okraje stránek.

- **1** V použité aplikaci vyberte příkaz Soubor > Vzhled stránky.
- **2** Klepněte na možnost Správa vlastních velikostí v nabídce Velikost papíru a proveďte jednu z těchto akcí:
	- **•** Chcete-li vytvořit novou vlastní velikost stránky, klikněte na znaménko plus, dvakrát klikněte na položku Bez názvu a zadejte název pro příslušnou vlastní velikost stránky. Poté zadejte rozměry stránky a okrajů.
	- **•** Chcete-li upravovat rozměry a okraje stránky, vyberte ze seznamu vlastní velikost papíru, upravte hodnoty a poté nahraďte existující položku Název vlastní stránky klepnutím na ni.
	- **•** Chcete-li vlastní velikost stránky odstranit, vyberte ze seznamu vlastní velikost papíru a klepněte na znaménko minus.
	- **•** Chcete-li vlastní velikost stránky duplikovat, vyberte ze seznamu vlastní velikost papíru, klikněte na možnost Duplikovat, dvakrát klikněte na název duplikované položky a poté zadejte nový název.

#### **Definování nebo úpravy vlastní velikosti papíru v modulu Funkce Fiery**

Je možné definovat nebo upravit vlastní velikost dokumentu nebo vstupu pro danou úlohu.

Velikost dokumentu představuje digitální *vstup* (velikost stránky definovanou pro původní dokument) a velikost výstupní stránky představuje fyzický *výstup* (skutečnou velikost papíru v zásobníku).

<span id="page-14-0"></span>Při výchozím nastavení ovladač Fiery Driver nastavuje možnost Velikost papíru na stejnou hodnotu jako Velikost dokumentu. Je přitom jedno, zda na jeden arch papíru tisknete jednu nebo několik stránek dokumentu.

- **1** Otevřete dialogové okno Úplné vlastnosti. (Viz [Otevření dialogového okna Úplné vlastnosti v modulu Funkce](#page-6-0) [Fiery](#page-6-0) na straně 7.)
- **2** Klikněte na ikonu Média.
- **3** V nabídce Velikost papíru klikněte na tlačítko Vlastní.
- **4** Nastavte pro vlastní velikost papíru tyto možnosti:
	- **•** Rozměry Zadejte výšku a šířku dokumentu nebo tiskové úlohy.
	- **•** Jednotka Vyberte požadovanou měrnou jednotku pro daný dokument nebo tiskovou úlohu.

#### **Tisk úlohy s vlastními velikostmi papíru v modulu Funkce Fiery**

Při tisku úlohy můžete použít vlastní velikost papíru.

- **1** Otevřete dialogové okno Úplné vlastnosti. (Viz [Otevření dialogového okna Úplné vlastnosti v modulu Funkce](#page-6-0) [Fiery](#page-6-0) na straně 7.)
- **2** Klikněte na ikonu Média.
- **3** V nabídce Velikost papíru vyberte vlastní velikost papíru.
- **4** V nabídce Zdroj papíru (nebo Vstupní zásobník) klikněte na zásobník obsahující papír vlastní velikosti pro danou úlohu.

Výběr zásobníku je platný pouze pro aktuální úlohu.

**5** Určete požadovaná nastavení tisku a poté dokument vytiskněte.

## Použití funkce Posun obrázku

Funkce Posun obrázku má vliv na posunutí obrázku pro celou úlohu, nikoli pouze pro jednu stránku.

Pro přední (liché) a zadní (sudé) stránky však můžete určit nastavení zarovnání. Funkce Posun obrázku může zabránit oříznutí obrázku.

Funkce Posun obrázku je obecně užitečná při těchto operacích:

- **•** Kompenzace nevycentrované cesty papíru v tiskárně.
- **•** Zarovnání obsahu do předtištěných polí ve formulářích.
- **•** Správné zarovnání obsahu na jedné straně papíru, je-li druhé straně již obsah vytištěn.
- **1** V aplikaci klikněte na možnost Soubor > Tisk a jako tiskárnu vyberte Fiery Server.
- **2** Otevřete dialogové okno Úplné vlastnosti. (Viz [Otevření dialogového okna Úplné vlastnosti v modulu Funkce](#page-6-0) [Fiery](#page-6-0) na straně 7.)
- **3** Klikněte na ikonu Dokončování.
- <span id="page-15-0"></span>**4** Rozbalte možnost Posun obrázku a vyberte možnost Posun obrázku.
- **5** Vyberte měrné jednotky.
- **6** Do polí X a Y pro nastavení Přední a Zadní zadejte odpovídající nastavení posunu obrázku.

**Poznámka:** Maximální hodnota pro osu X i Y je 999,99 bodu / 13,89 palce / 352,77 mm.

**7** Chcete-li zarovnat přední i zadní obraz proporčně, vyberte možnost Zarovnat přední a zadní obrázky.

## Tisk úloh s různými typy médií

Funkce Smíšená média definuje oddělovače kapitol tiskové úlohy a tiskne konkrétní stránky nebo rozsahy stránek na různé typy médií.

Můžete například přidat prázdné stránky nebo určit stránky pro oboustranný tisk v rámci jedné tiskové úlohy. Možnost Smíšená média můžete rovněž využít k zadání možností dokončování na základě kapitol, kdy je každá kapitola zpracována jako sada se samostatným dokončováním nebo oboustranným tiskem.

**Poznámka:** Pro položku Seznam výběru lze uložit až 100 různých nastavení.

- **1** V aplikaci klikněte na možnost Soubor > Tisk a jako tiskárnu vyberte Fiery Server.
- **2** Otevřete dialogové okno Úplné vlastnosti. (Viz [Otevření dialogového okna Úplné vlastnosti v modulu Funkce](#page-6-0) [Fiery](#page-6-0) na straně 7.)
- **3** Klikněte na ikonu Média.
- **4** Rozbalte možnost Smíšená média a vyberte některé z následujících možností:

**Poznámka:** Pokud použijete možnost Stránky začátků kapitol, Definovat obálku nebo Zpracovat každou kapitolu jako samostatně dokončovanou sadu, musí *všechna* média uvedená v rámci nastavení velikosti papíru pro jednotlivé kapitoly mít stejné rozměry.

- **•** Stránky začátků kapitol Určuje oddělovače kapitol. Hodnoty oddělené čárkou (např. 4,9,17) určují začátky kapitoly. Není nutné zadávat první stránku. Čísla stránek odpovídají stránkování původního dokumentu.
- **•** Zpracovat každou kapitolu jako samostatně dokončovanou sadu U jednotlivých kapitol vytvořených pomocí možnosti Stránky začátků kapitol použije možnosti dokončování (například sešívání) nebo oboustranný tisk. V případě oboustranného tisku použití této možnosti způsobí, že každá počáteční stránka bude vytištěna napravo a v případě potřeby bude před ni vložena prázdná levá stránka.
- **•** Definovat obálku Přiřadí atributy pro stránky přední a zadní obálky.

**Poznámka:** Tato možnost je k dispozici, pokud ji podporuje produkt Fiery Server.

- **•** Nový rozsah stránek Přiřadí atributy pro konkrétní stránky nebo rozsahy stránek. Po nastavení atributů stránek uložte nastavení po kliknutí na možnost Přidat definici.
- **•** Nový vložený list: Tuto možnost použijte k přiřazení atributů pro prázdné stránky. Po nastavení atributů stránek klikněte na tlačítko Vložit a poté se kliknutím na tlačítko Zavřít vraťte k zobrazení Smíšená média.

## <span id="page-16-0"></span>Tisk oboustranných úloh

Zadáním nastavení oboustranného tisku, které určuje také orientaci tištěných obrazů, můžete jednostrannou úlohu vytisknout jako oboustrannou.

**Poznámka:** Nastavení oboustranného tisku se liší v závislosti na použité tiskárně.

Pokud dokument obsahuje lichý počet stránek, vloží tato možnost na konec úlohy prázdnou stránku.

- **1** V aplikaci klikněte na možnost Soubor > Tisk a jako tiskárnu vyberte Fiery Server.
- **2** Otevřete dialogové okno Úplné vlastnosti. (Viz [Otevření dialogového okna Úplné vlastnosti v modulu Funkce](#page-6-0) [Fiery](#page-6-0) na straně 7.)
- **3** Klikněte na ikonu Rozložení.
- **4** Vyberte jedno z nastavení oboustranného tisku:
	- **•** Horní okraj obrazu se vytiskne na straně 1 ke stejnému okraji stránky jako horní okraj obrazu na straně 2.

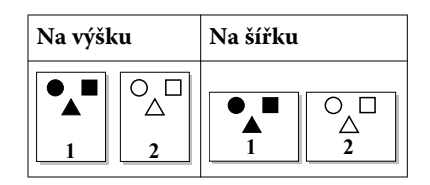

**•** Horní okraj obrazu se vytiskne na straně 1 k opačnému okraji stránky než horní okraj obrazu na straně 2.

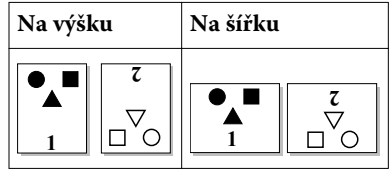

Ovladač Fiery Driver pro systém Mac OS 18Modul Funkce Fiery pro ovladač Fiery Driver systému Mac OS X  $\overline{\phantom{a}}$ 

## <span id="page-18-0"></span>Rejstřík

#### **E**

exportování místních předvoleb [12](#page-11-0)

#### **I**

importování místních předvoleb [12](#page-11-0) instalovatelné možnosti [5](#page-4-0)

#### **N**

nainstalované možnosti [5](#page-4-0) nastavení tisku odstranění uložených předvoleb [11](#page-10-0) přejmenování předvoleb [11](#page-10-0) uložení [10](#page-9-0) volba uložených nastavení [10](#page-9-0)

#### **O**

obousměrná komunikace [5](#page-4-0) Obousměrná komunikace [5](#page-4-0) oboustranný tisk [17](#page-16-0) ověření uživatele [14](#page-13-0)

#### **P**

Posun obrázku, nastavení [15](#page-14-0) předvolby obnovení výchozího nastavení [12](#page-11-0) odstranění [11](#page-10-0) přejmenování [11](#page-10-0) uložení [10](#page-9-0) určení [10](#page-9-0) vytvoření [10](#page-9-0) přihlašovací informace [14](#page-13-0)

#### **R**

razítkování tisk dokumentů [13](#page-12-0) vytváření, úpravy, odstraňování [13](#page-12-0)

#### **S**

Smíšená média, nastavení [16](#page-15-0)

#### **T**

tisk oboustranných úloh [17](#page-16-0) tisk s různými typy médií [16](#page-15-0)

#### **V**

vlastní velikost dokumentu tisk [15](#page-14-0) vlastní velikosti stránek

definice [14](#page-13-0) tisk [14](#page-13-0) vodoznaky tisk dokumentů [13](#page-12-0) vytváření, úpravy, odstraňování [13](#page-12-0) výchozí nastavení tisku obnovení [12](#page-11-0)